# **PraxPlan Ressourcenstundenplan:**

#### **Wird kein Stundenplan für die Ressource hinterlegt, gelten für verfügbare Ressourcenzeit die Praxisöffnungszeiten.**

Jedem Raum, Ressource oder Engpaß kann ein eigener Stundenplan hinterlegt werden. Ist für die Ressource wenigstens ein Wochenplan angelegt, wird bei der Terminplaneranzeige und Terminsuche immer der gespeicherte Plan verwendet. Der Stundenplan ist in der Lage Wechselschichten bis zu 9 Wochen zu verwalten. Der Stundenplan generiert keine Daten und belastet nicht das System. Der Terminplaner wertet die Stundenplandaten zur Laufzeit aus.

Jeder Ressource kann ein eigenes Zeitraster hinterlegt

werden. Im Terminplanerfenster wird diese Ressource automatisch mit seinem eigenen Zeitraster angezeigt. Beispiel:

Ressource Raum 01 wird im 20 min Rhythmus belegt.

Ressource Gerät 01 wird im 10 min Rhythmus belegt.

Wird im Terminplan von Raum 01 auf Gerät 01 umgeschaltet, ändert sich das dargestellte Zeitraster automatisch von 20 auf 10 Minuten.

## **Zeitraster und Ansicht im Stundenplan:**

Die graphische Anzeige des Arbeitsrhythmus kann mit Rechtsklick von 1 Min bis 60 Min ausgewählt werden. Wird diese Ressource im 10 Minuten Takt belegt, sollte zur Stundenplanerstellung ebenfalls das 10 Minuten Raster verwendet werden. Das Raster dient nur der sinnvollen Anzeige. Intern arbeitet die Terminierung im Minutentakt. Spaltenbreite und Zeilenhöhe kann eigenen Bedürfnissen angepaßt werden. Es wird zur Bearbeitung der Vollbildmodus empfohlen.

## **Beginn des Stundenplanes:**

Ist die Verfügbarkeit der Ressource in jeder Woche gleich, keine Wechselschicht, kann ein beliebiges Startdatum gewählt werden. Sinnvoll ist ein Montag oder Monatsanfang. Samstag, Sonntag oder

Feiertag gelten global für alle Ressourcen als Freizeit. Im Stundenplan können diese Tage jedoch auch mit Arbeits- oder Bereitschaftszeit belegt werden. Fallen kalendarisch ein oder mehrere Feiertage in die laufende Woche, können diese ebenfalls zu Arbeitstagen gemacht werden.

#### **Eintragen von Zeiten:**

Mit gehaltener linker Maustaste wird ein Timeslot markiert. Beim Loslassen der Taste erlaubt ein Fenster die Auswahl von Arbeits-, Frei- oder Bereitschaftszeit. Der entstandene Zeitbereich kann am oberen oder unteren Ende mit **Linksklick** verändert werden. Soll ein bestehender Zeitbereich mit einer Bereitschaftszeit überlagert werden, ist **rechts neben** dem zu bearbeitenden Timeslot zu klicken. Pausen können als Freizeit, diese ist nicht mit Planer per Drag und Drop zu belegen oder Bereitschaftszeit angegeben werden. Bereitschaftszeit bleibt bei der Terminsuche unberührt, kann jedoch per Drag und Drop trotzdem verplant werden.

**Timeslot bearbeiten:** 

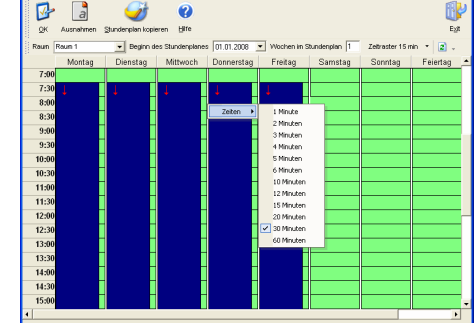

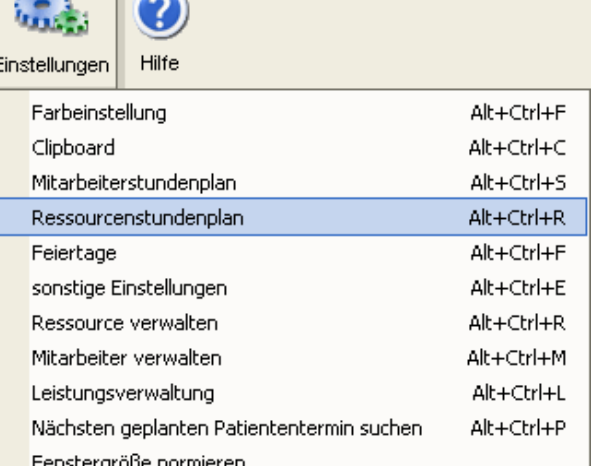

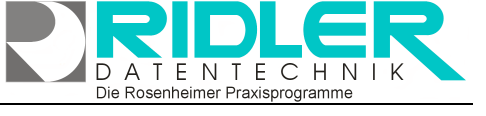

**PraxPlar** 

Ausgabe: 12.02.2008

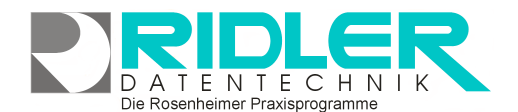

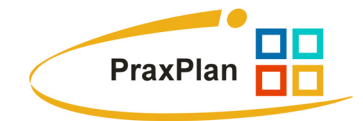

Zum Löschen eines Timeslots wird ein neuer Timeslot (rechts daneben klicken und ziehen) geöffnet und Arbeitszeit gewählt. Timeslots lassen sich kürzen oder verlängern, nicht verschieben. Es können beliebig viele Timeslots gesetzt werden. Das System wird dadurch nicht belastet.

## **Wechselschicht einrichten:**

Wird eine Ressource in der 1. Woche zu anderen Zeiten wie in der 2. Woche und in der 3. Woche wieder zu Zeiten der 1. Woche belegt, so nennt man dies Wechselschicht. Der Stundenplan verwaltet bis zu 9 verschieden Wochenpläne.

Im Feld **Wochen im Stundenplan** wird die Anzahl der verschiedenen Arbeitswochen angegeben. Aufgrund dieser Anzahl erweitert der Stundenplan die verfügbaren Wochen. Zur besseren Übersicht wird empfohlen, die Spaltenbreite zu verkleinern und im Vollbildmodus zu arbeiten.

**Ihre Notizen:**